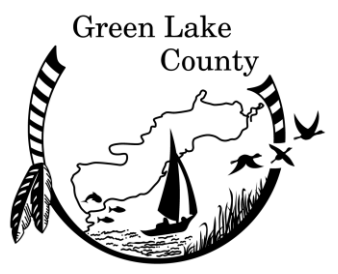

## **Land Use Planning & Zoning Department**

County Government Center 571 County Road A Green Lake, WI 54941-8630

Phone 920-294-4156 Website: http://www.greenlakecountywi.gov

Land Development Code Enforcement County Surveyor GIS Land Information

## **How-to: Find issued permits and application materials**

(and filter based on municipality and permit issue date)

- 1. Find the Green Lake County Land Use Planning & Zoning Department page
	- Type this into your internet browser: http://www.greenlakecountywi.gov[/departments/land-use-planning-zoni](http://www.co.green-lake.wi.us/departments/land-use-planning-zoning/)ng/
	- OR -- Internet search for 'Green Lake County WI', find the 'Departments' page, and select 'Land Use Planning & Zoning'

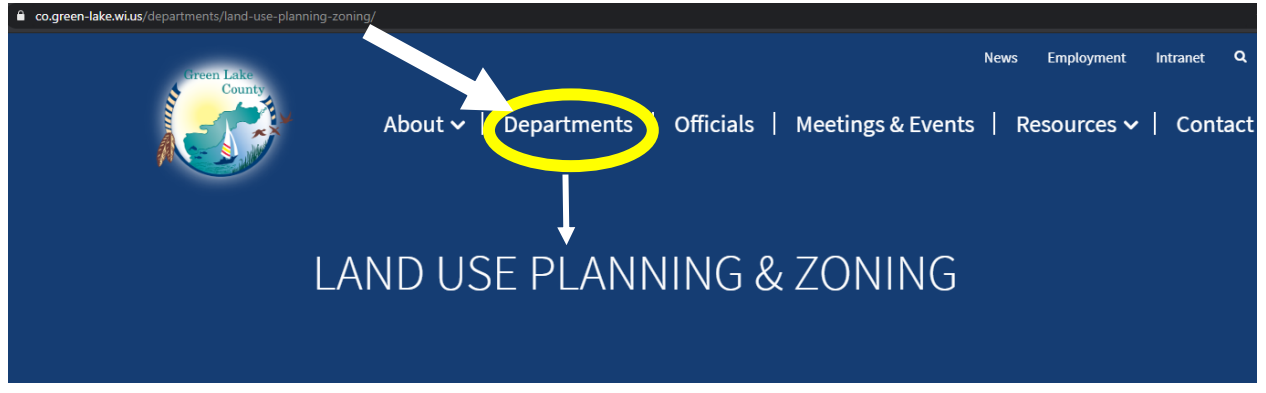

2. From the Land Use Planning & Zoning Department page, scroll to the bottom of the page. On the left side, there is 'Related Links'. Select the 'Search and View Permits' link.

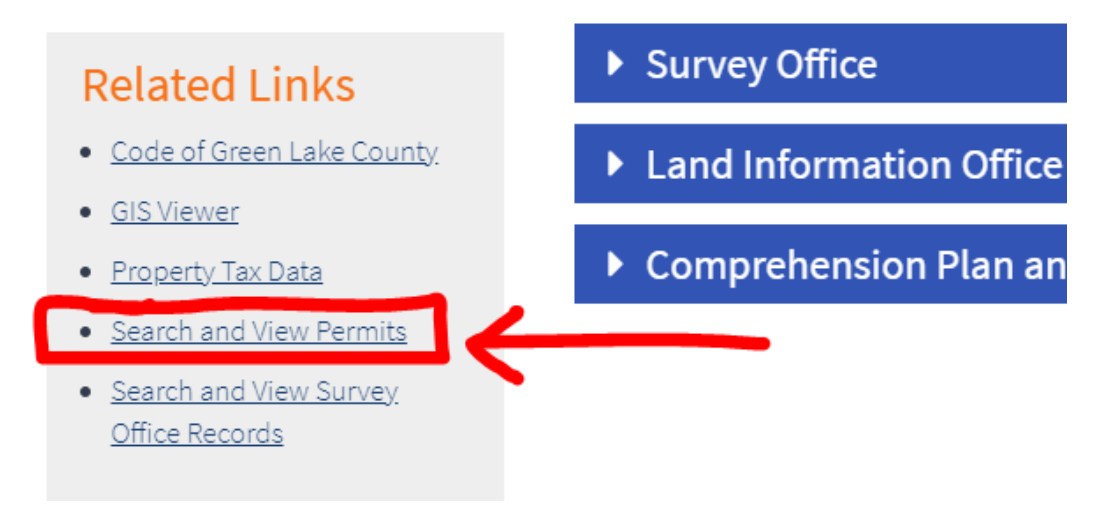

3. The Green Lake County Ascent Permit Management Suite page will load.

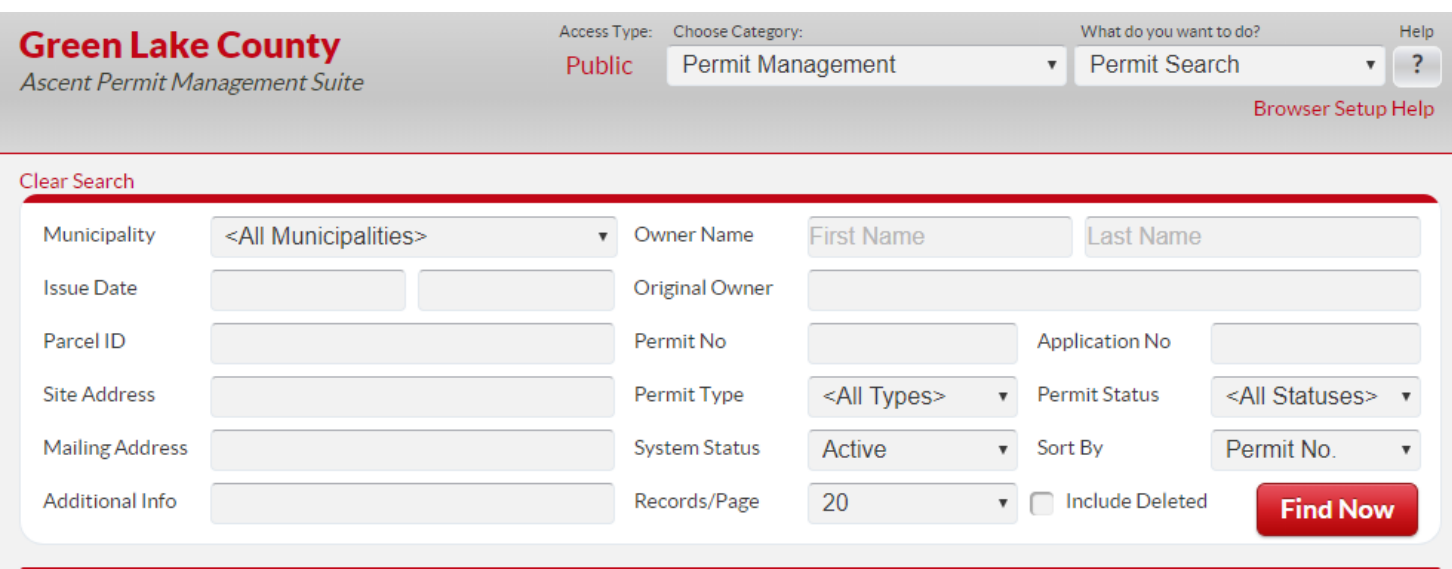

4. Use the drop down arrow in the 'Municipalities' field to select your Town.

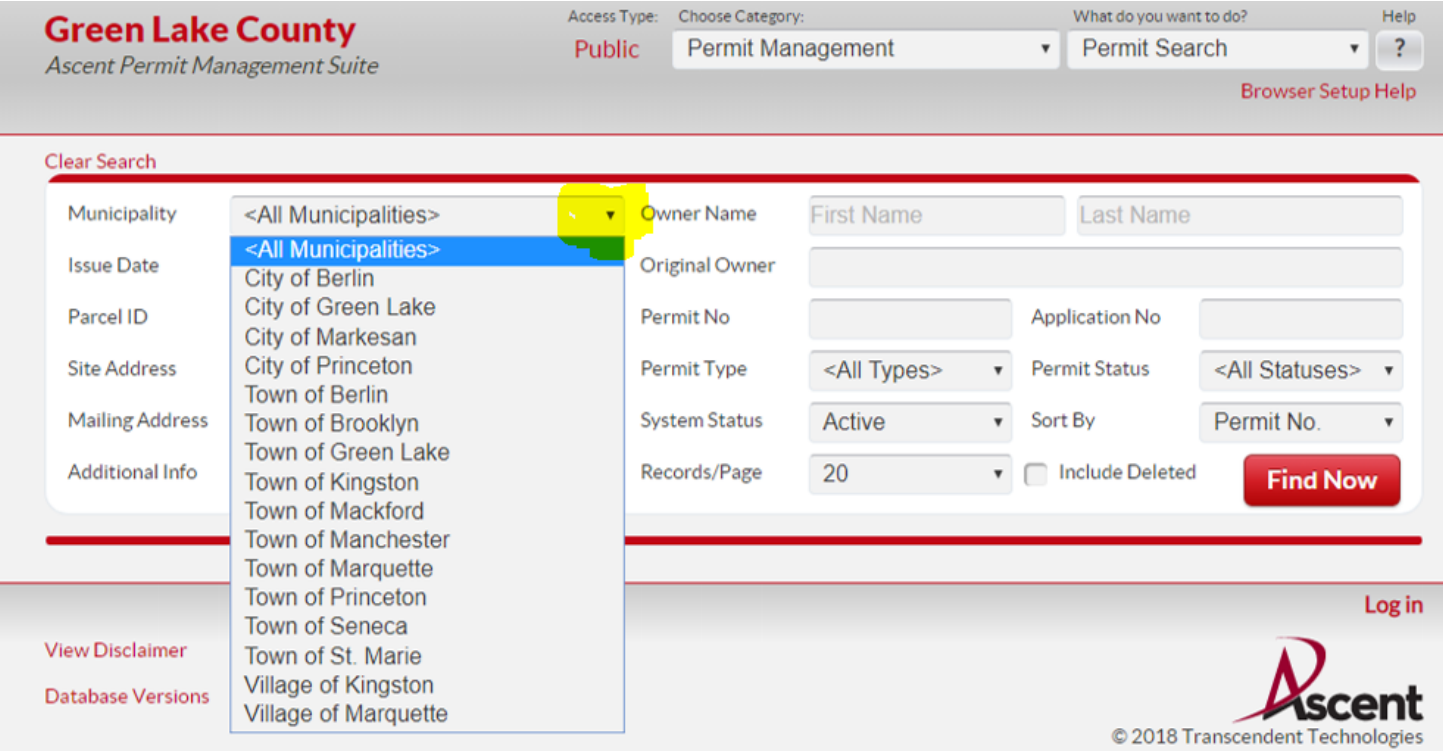

5. Set the 'Issue Date' to a range you want, usually including the last month. You can type in the date manually, or click the field and a small calendar will pop up that you can click on days.

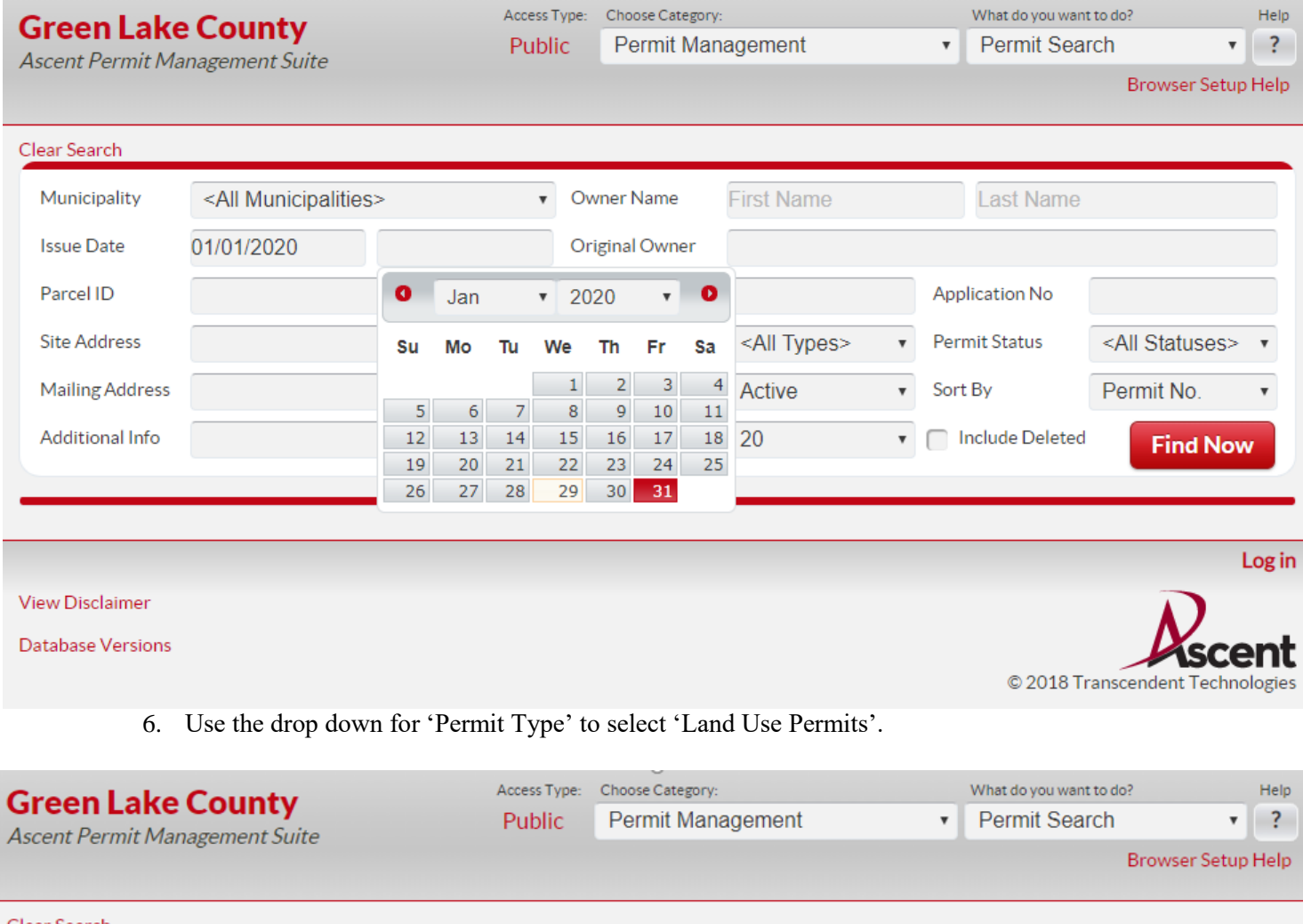

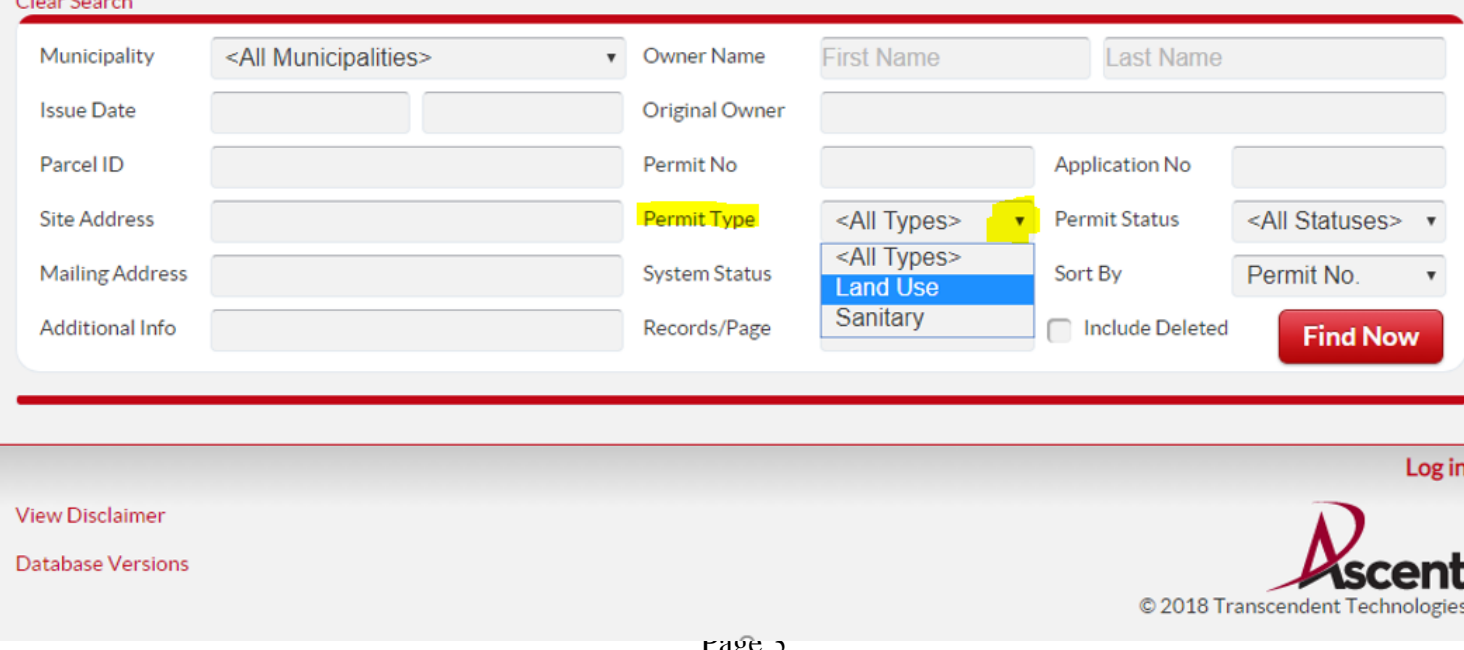

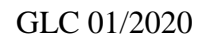

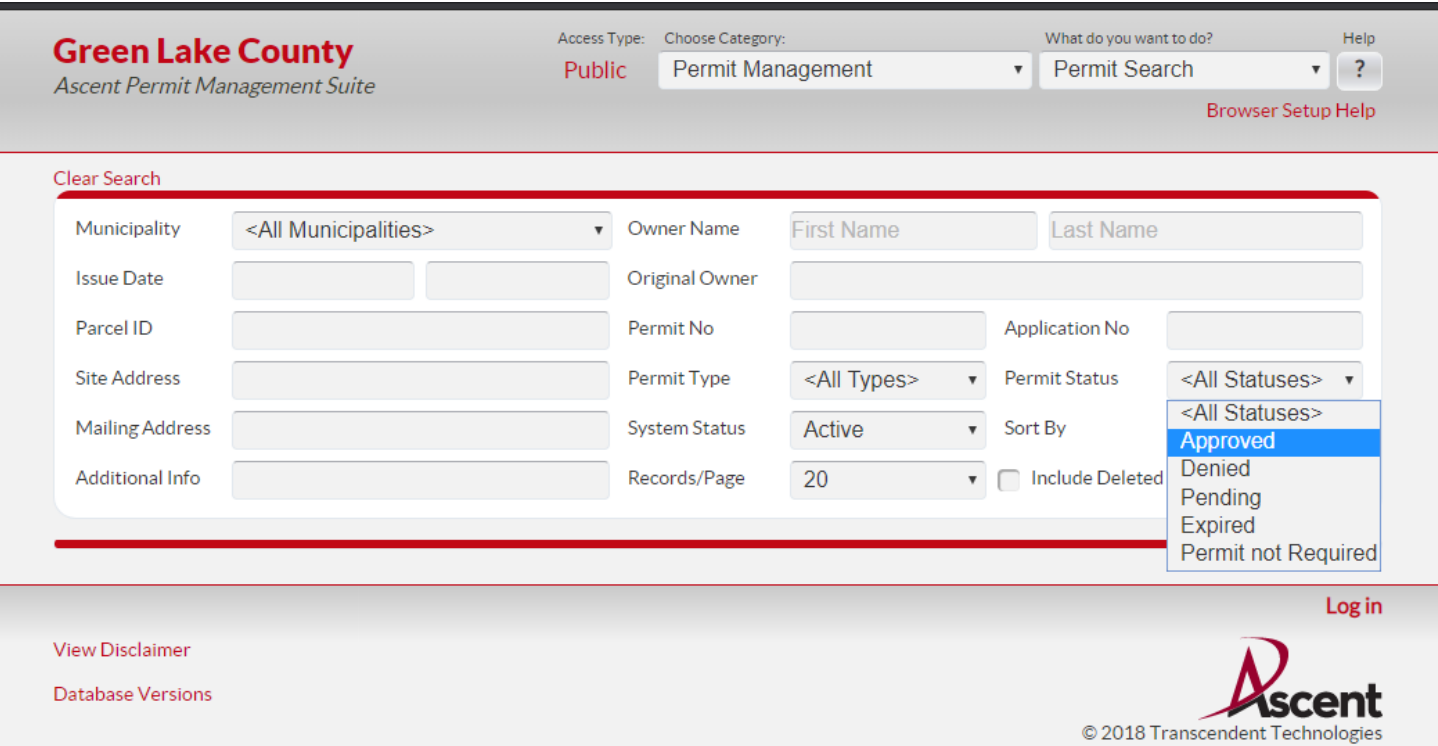

7. Use the 'Permit Status' drop down to select 'Approved'.

8. Select the red 'Find Now' button to search. Results will show below the search fields.

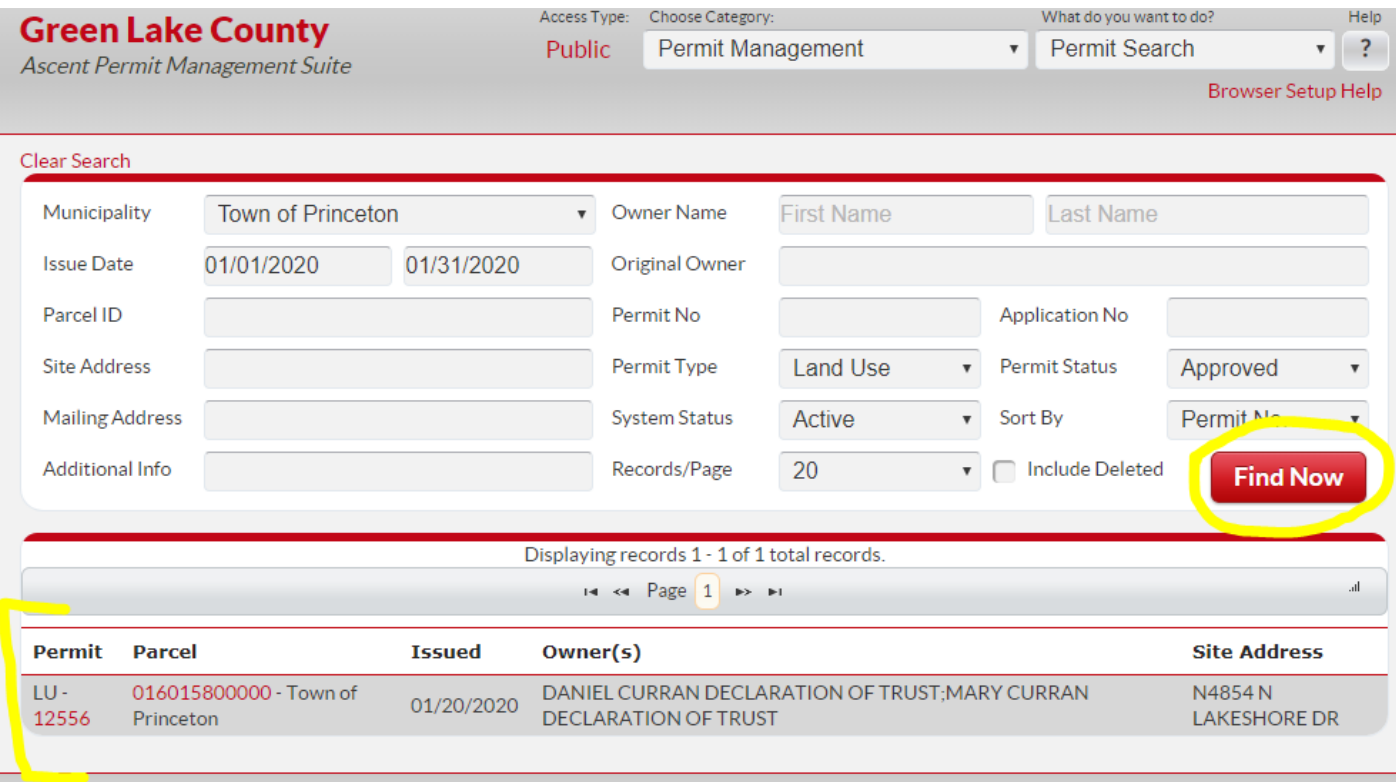

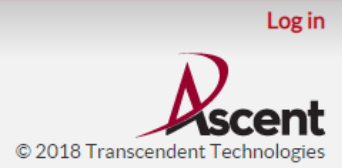

View Disclaimer

Database Versions

To view permit details:

9. Click the red numbers under 'Permit' column to open that permit in a new page.

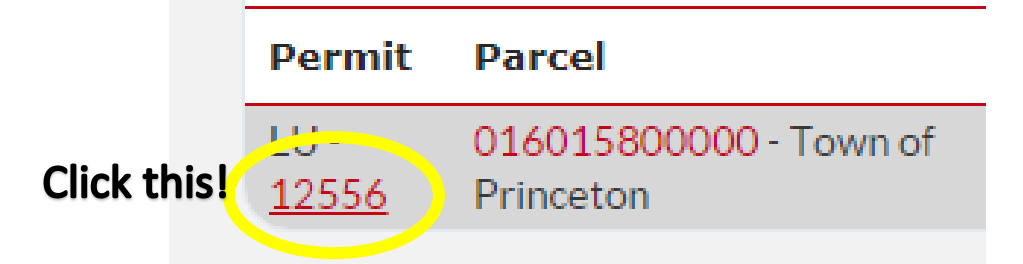

10. The permit page will open. This gives you options to view information supplied by the owner/contractor about the projects, including contact information, property description and address, setbacks applied to projects under this permit, and the projects described in the application. Click on any of the bottom bars to expand them to show details. Click again to hide.

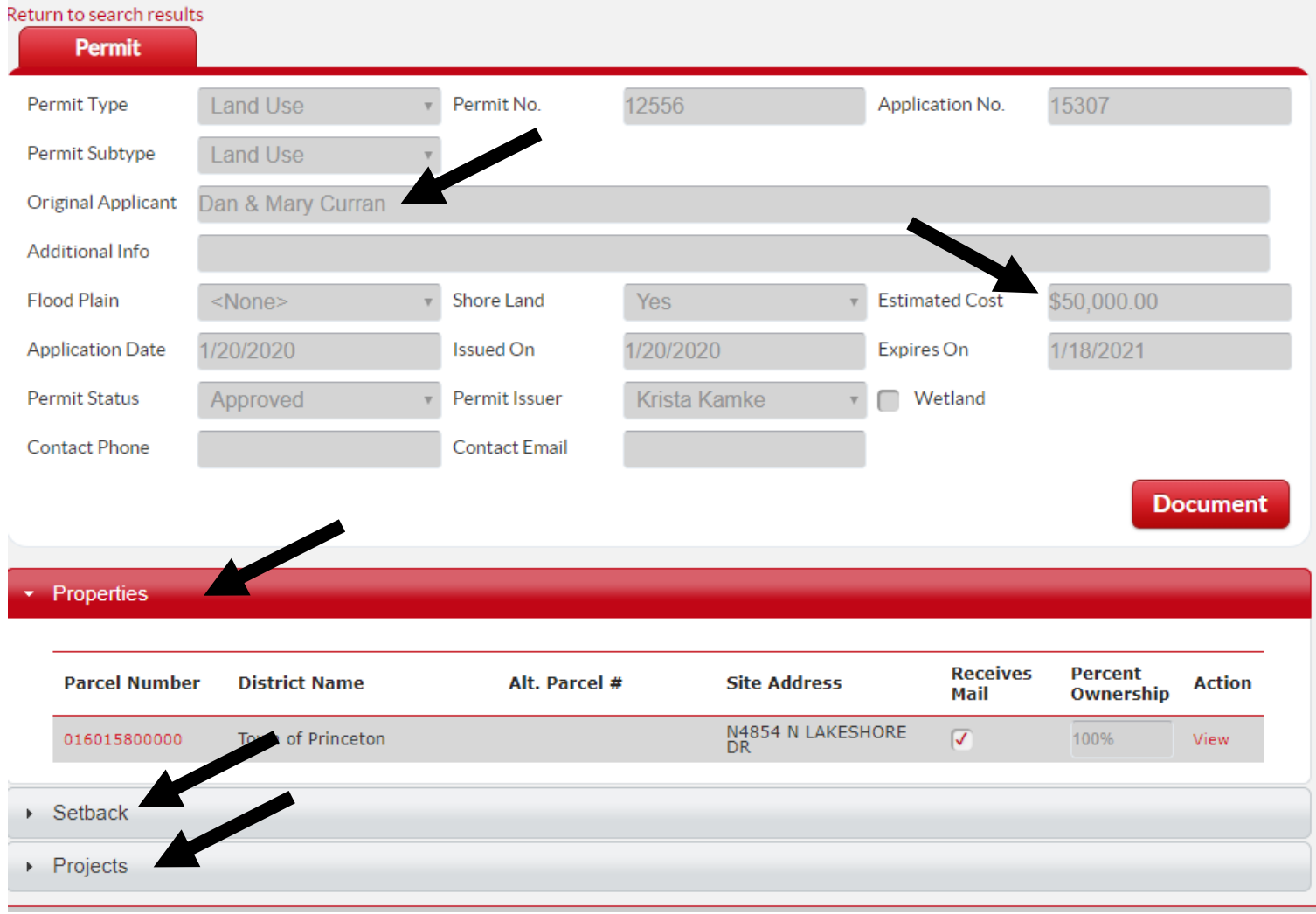

11. To view application materials submitted by the applicant, click on the red 'View' buttons.

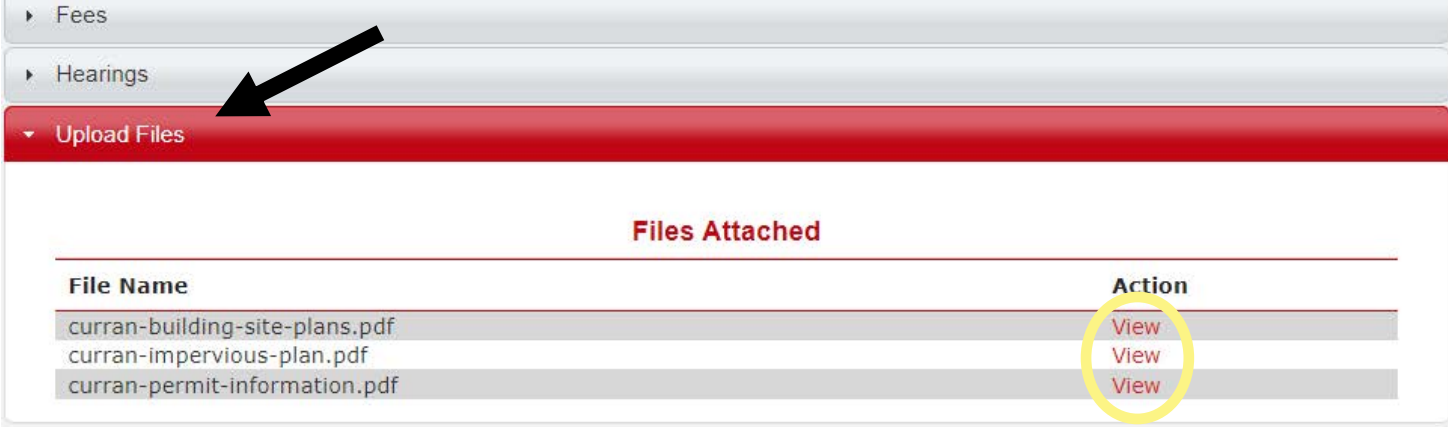

12. This will open a new page showing the scanned in materials associated with this permit. Files are saved as PDFs to reduce the size of the download. Site plans, building plans, and other relevant documents we receive will be added to this location for each permit issued.

This is a new feature of our permit tracking system, so all 2020 permits and on will be added as part of the permit issuance process. We will be working on back-populating permit documents as staff time allows.